We'd love to hear your feedback about these or any GreenRoad features. Here's to safe journeys! The GreenRoad Development Team

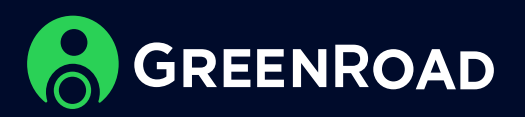

3. The Report will be displayed showing the relevant data of each driver in the selected OUs. The report can be exported to excel for your convenience.

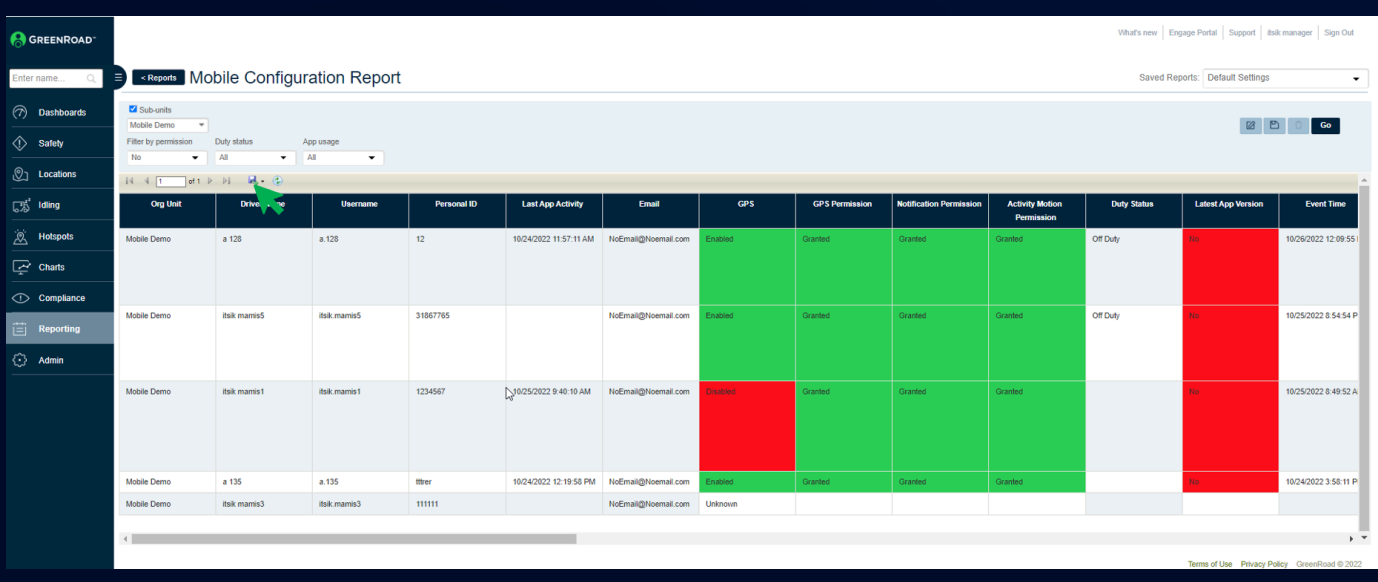

4. The first 5 columns contain basic user info after which, all the required settings of Drive app that might influence the ability to start trips automatically, are displayed.

## We are pleased to release Central and GreenRoad DRIVE<sup>™</sup> Version 7.1.4 Mobile Application, with new functionality and look in the "Mobile configuration report".

For your convenience we have color-coded each of the fields. Green are good settings and fields marked red are fields that have settings which may prevent trips from being detected properly.

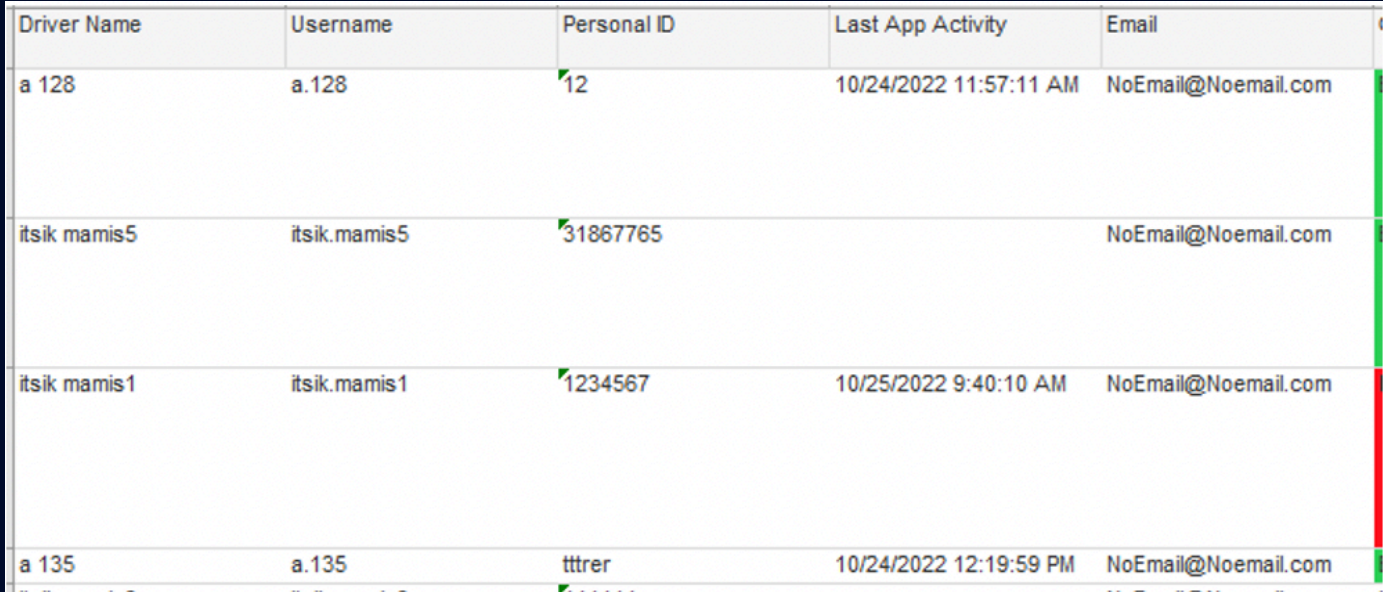

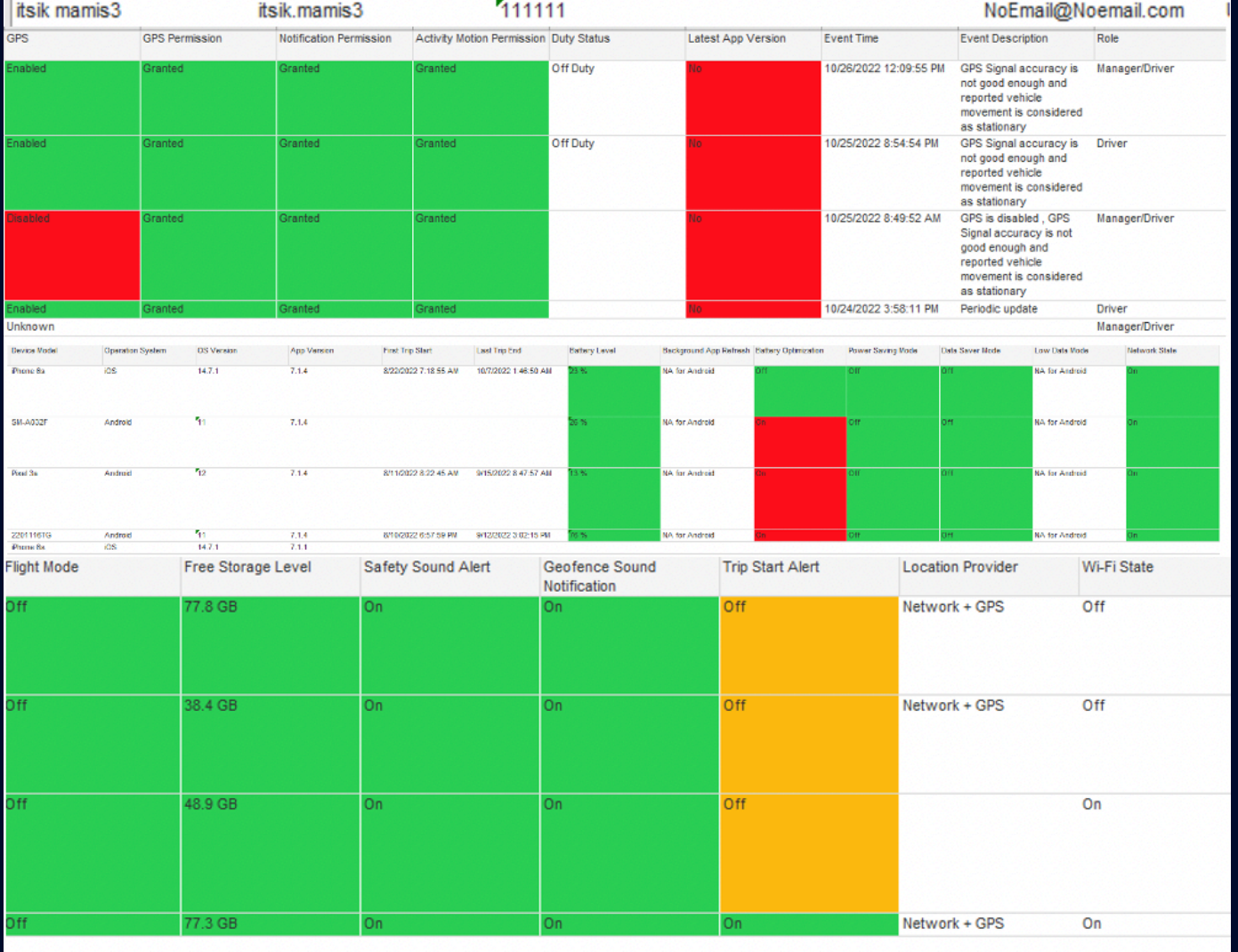

#### **Mobile configuration report**

We are excited to introduce the new mobile configuration report. Mobile configuration report is designed to provide a clear view, to relevant managers, of GreenRoad DRIVE™ settings from inside mobile devices.

#### **How to use this report:**

1. In Central go to the 'Reporting' tab (on the left) and click on the "Mobile Configuration Report" which is under the "Operations" section.

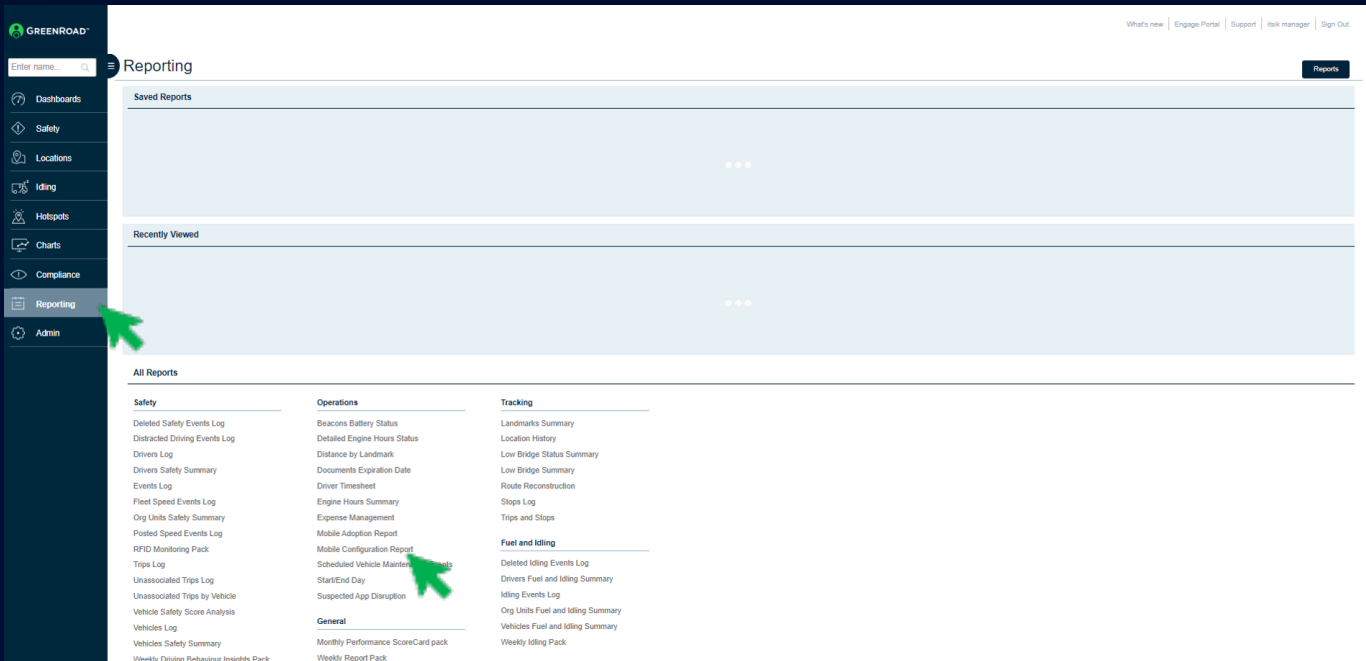

#### 2. Once the Mobile configuration report Screen opens

- a. Select the relevant OUs (can be multiple) from the drop at the top.
- b. Select the columns that will be included in the report, press the 'Edit' icon,

then select the relevant data columns and click "Done" c. To generate the report press the 'Go' button

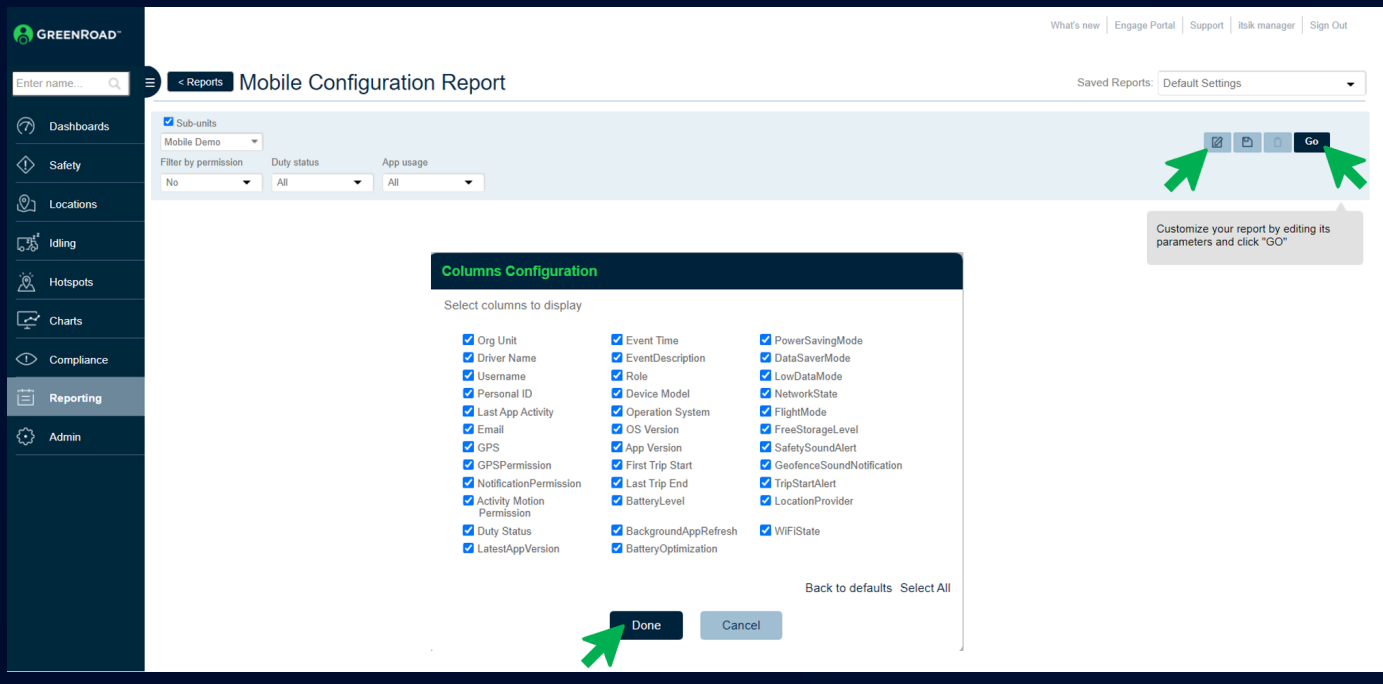

# GREENROAD

### Drive App 7.1.4 Release (Mobile Configuration Report in Central)